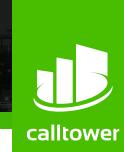

## **CT Cloud Meeting**

CT Cloud Meeting provides audio and video conferencing over the internet, including web collaboration features such as screen sharing, whiteboard annotations, and presentation capabilities.

If you have set up CT Cloud Communicator with CT Cloud Meeting, you can invite any of your contacts to join you in a meeting, even if they do not have CT Cloud Communicator!

## You will need your CallTower CommPortal phone number and password to start using CT Cloud Communicator for

**Find Your Password** 

Desktop and CT Cloud Meeting. If you don't have this information, call us on (800) 347-5444. You will be prompted to change the password as part of completing the login process.

#### Download CT Cloud Communicator Desktop for Windows Download CT Cloud Communicator Desktop for Mac

**Download and Install the Software** 

When prompted, save the file, then find the file in your downloads folder and open it to begin the installation process.

If you are using Outlook, you can also download the Outlook Calendar plug-in here from within the application by navigating to Settings --> Options --> Download Outlook Plug-in (\*\*\*Note - the plug-in is only available for Windows).

Set Up a CT Cloud Meeting

You can choose to start an instant meeting from CT Cloud Meeting client or directly from your Outlook calendar.

### In the CT Cloud Meeting client, click the Start Without Video or Start With

Video button.

- From Outlook Calendar, select the Start Instant Meeting button in the Outlook Toolbar.
- Within CT Cloud Meeting, you can click the lotton at the bottom of the screen to send a meeting invitation

after starting your meeting. You can then invite users via email, or invite a SIP or H.323 room system to your meeting.

**Schedule a Meeting** 

Select the **Schedule A Meeting** option from CT Cloud Desktop, or directly from your Outlook calendar to launch the Schedule A Meeting window. Here, you can set the date, time, and length of the meeting, and specify various other

You can use CT Cloud Meeting to schedule a one-off or recurring meeting.

audio and video settings for the meeting. Then click **Schedule** to open the meeting invitation and select the participants you want to invite to the meeting before sending the invite. The CT Cloud Meeting is added to the participant's calendar.

Join a Meeting

You can join an CT Cloud Meeting by clicking on the **Join** button and entering the meeting ID, or by opening the Meeting

URL in a browser.

Meeting window.

**Explore the Meeting Window** 

### Participant toolbar:

l.

Use the Microphone icon to toggle your microphone on

1<sub>0</sub> **Leave Meetin** 

While a meeting is in progress, you will either see the participant toolbar or the host toolbar at the bottom of the

Host toolbar:

settings.

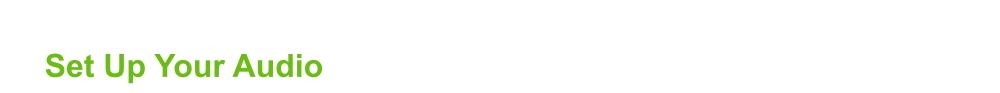

CC

Record

and off

## Select **Join Audio** to allow CT Cloud Meeting to use either your phone or your computer's microphone and speaker.

Select **Leave Audio** to prevent CT Cloud Meeting from using your speaker and audio device.

Use the **Video** icon to toggle your video on and off

Click on Settings to access the Settings menu, where you can set up and test your microphone, speakers, and video.

You can also use the **Settings** menu to specify where to save recorded meetings and to access additional application

**Access the Settings Menu** 

# Invite Contacts to Join you in the Meeting

**View Meeting Participants** 

Invite and select the contacts you want to invite to join you in the meeting. The contacts you select are Click on then sent a meeting invitation.

#### Click on Participants to see who has joined the meeting. You can access the following options from the Participant window. Mouse over your name to mute/unmute yourself or change your display name.

Reclaim host - allows you to take back the role of meeting host.

At the foot of the screen Mute Me - put yourself on mute • Raise Hand - let the meeting host know you have something say.

Meeting hosts can use the **Mute All or Unmute All** options at the foot of the screen to mute or unmute participants. Select **More** to access additional options, including:

Mute Participants on Entry - mute all attendees as they join the meeting.

Lock/Unlock Meeting - no new attendees can join if the meeting is locked.

Play Enter/Exit Chime when a participant joins or leaves the meeting.

Lock Screen Share - only the meeting host can share their screen.

If you are the meeting host, click on Manage Participants to access the Participants window.

The following icons provide additional information about each attendee. The participant is currently speaking. • 
The participant's microphone is on.

and choose the desktop or individual application window that you want to share.

**Share Your Screen** 

 The participant's microphone is muted.

The participant's video camera is on.

M The participant's video camera is off.

The participant has raised their hand.

*Note*: The **Share Screen** option may not be visible if the meeting host has selected to **Lock Screen Share**.

Mute

Once you are sharing your screen with meeting participants, you will see the Screen Share toolbar. П

Stop/Start Video - toggle your video sharing on and off.

The Screen Share toolbar provides the following options:

Mute - toggle your microphone on and off.

New Share - select a new window to share.

**Click** Stop Share below the toolbar to exit screen sharing.

• Pause/Resume screen sharing.

Save Chat

**Record Your Meeting** 

Click on

format.

**New Share** 

(lines, shapes, and arrows); a Spotlight tool; an Eraser to remove selected annotations; and Undo, Redo and Clear annotation options. Note: The Annotate option may not be visible if the meeting host has selected to Disable Attendee Annotation.

· Annotate your shared screen using a variety of shapes and highlight tools, including: a Mouse; Draw options

**Pause Share** 

Send a Message to Meeting Attendees

Click on Chat to open a Chat window and send a message to another meeting attendee.

to save the conversation to your local computer.

Remote Control - as meeting host, take control of a participant's screen

More - access Chat, Record, Settings, and Audio Conference options.

Click on Record to start recording the meeting. Click 🖳 Stop Recording to end recording.

The directory containing the saved recording then automatically opens showing the recorded file, and the meeting will also appear in your list of recorded meetings within the CT Cloud Meeting application.

You can specify the directory to save recorded meetings to using the **Settings** menu.

Click on Leave Meeting to leave the meeting.

*Note:* The **Record** option may not be visible if the meeting host has disabled recording for the meeting.

When the meeting ends, you will see a pop-up saying that the meeting recording is being saved and converted to mp4

# **Additional Meeting Window Options**

Speaker View

Extends the meeting display to a full-screen display. Enter Full Screen

🗱 Exit Full Screen Exits the full-screen display.

**More Questions?** If you have any additional questions about CT Cloud Meeting, call us at (800) 347-5444 or email support@calltower.com.

Leave the Meeting

- this will end the meeting for all participants. If you are the meeting host, click on **End Meeting** 

Gallery View Displays the video for all meeting participants.

Displays the video for the current speaker.

(800) 347-5444 www.calltower.com // sales@calltower.com